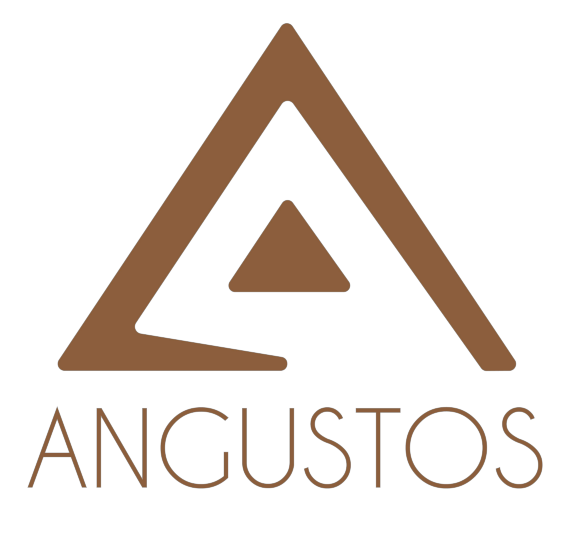

# **AIP-100L**

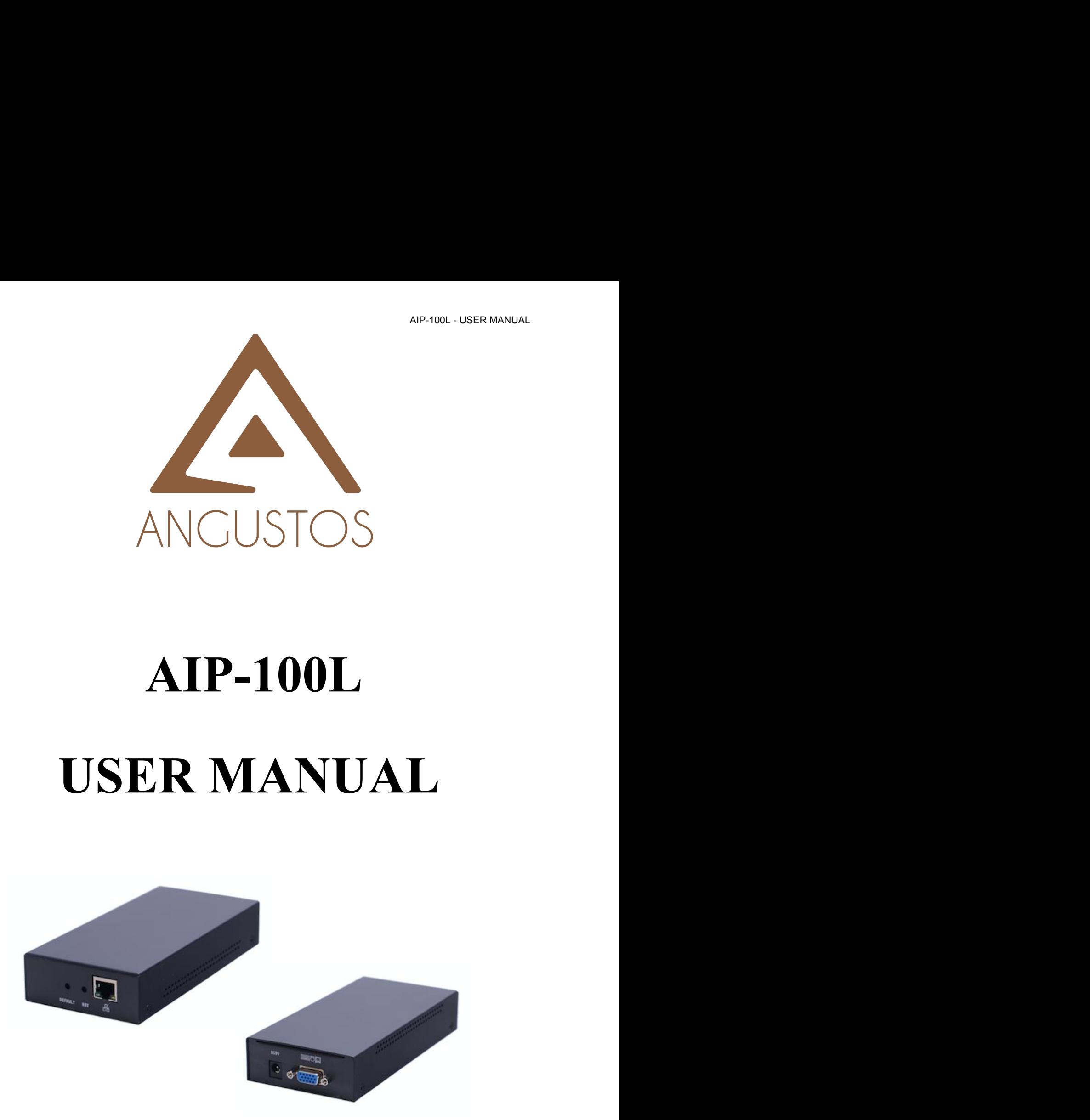

VER 1.0 ANGUSTOS.COM

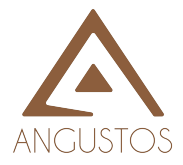

## **CATALOGUE**

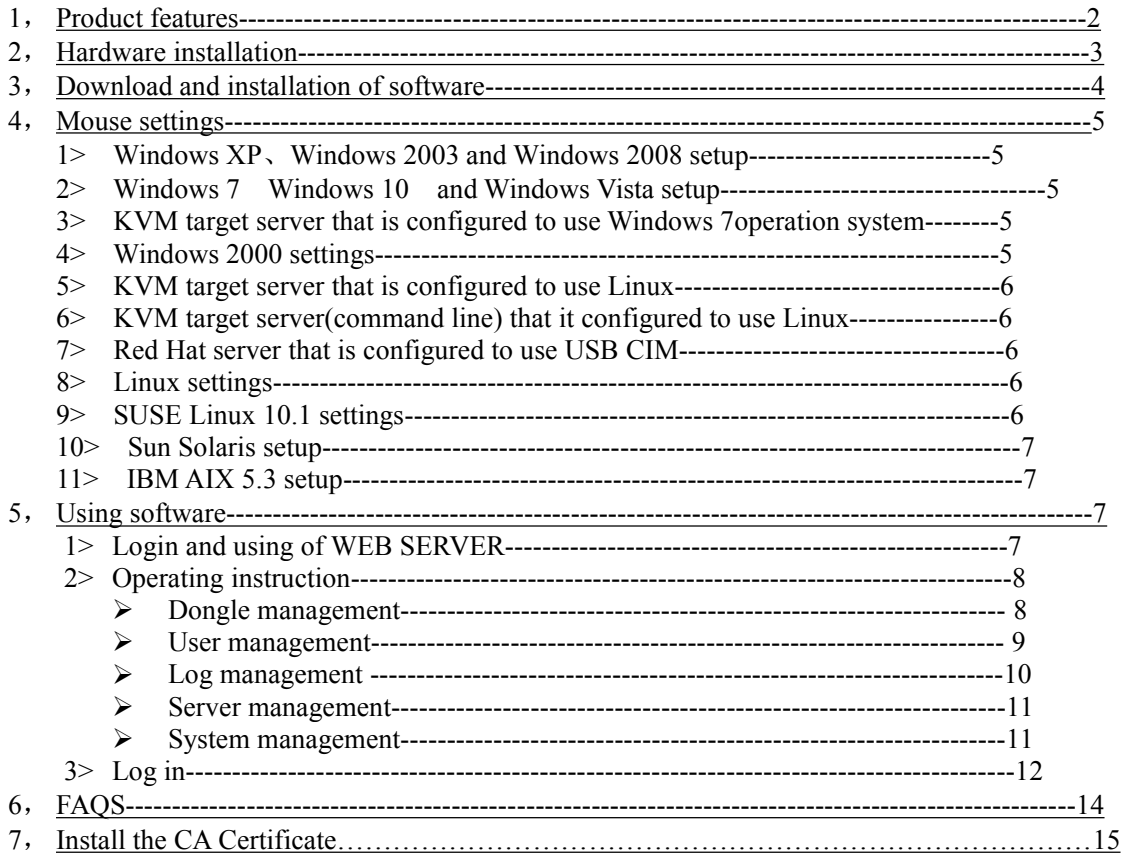

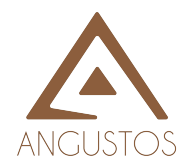

- **Product Features**<br>
 Our products adopt KVM over IP technology and make full use of existing Ethernet network<br>
to replace dependence of special cables and signal systems.<br>
 Expedient bandwidth control, can make adjustmen
- **Product Features**<br>
 Our products adopt KVM over IP technology and make full use of<br>
to replace dependence of special cables and signal systems.<br>
 Expedient bandwidth control, can make adjustments of frame rate<br>
transmis AIP-100L - USER<br> **OCILITY AIR CONTAINS ALT ALT AIR CONTAINS AIR CONTAINS ON THE CONTAINM**<br>
Our products adopt KVM over IP technology and make full use of existing Ethernet net<br>
to replace dependence of special cables and s **Product Features**<br>
• Our products adopt KVM over IP technology and make full use of existing Ethernet network<br>
to replace dependence of special cables and signal systems.<br>
• Expedient bandwidth control, can make adjustmen AIP-100L - USER MANUAL<br>
TOS<br> **Our products adopt KVM** over IP technology and make full use of existing Ethernet network<br>
to replace dependence of special cables and signal systems.<br>
Expedient bandwidth control, can make ad TOS<br> **Our products adopt KVM over IP technology**<br>
to replace dependence of special cables and s<br>
Expedient bandwidth control, can make adj<br>
transmission to adapt to different network ba<br>
of the image.<br>
Based on IP connecti **Product Features**<br> **Product Features**<br> **OUSTOS**<br> **OUSTOR ON TREAD ON TREAD ON TREAD ON TREAD ON TREAD ON TREAD ON TREAD ON TREAD ON TREAD ON TREAD AND A Expedient bandwidth control, can make adjustments of frame rate and** TOS<br> **Our products adopt KVM** over IP technology and make full use of existing Ethe<br>
to replace dependence of special cables and signal systems.<br>
Expedient bandwidth control, can make adjustments of frame rate and code rat
- 
- <span id="page-2-0"></span>**Product Features**<br>
■ Our products adopt KVM over IP technology and make full use of existing Ethernet network<br>
to replace dependence of special cables and signal systems.<br>
■ Expedient bandwidth control, can make adjustme **Oduct Features**<br>Our products adopt KVM over IP technology and make full use of existing Ethernet network<br>to replace dependence of special cables and signal systems.<br>Expedient bandwidth control, can make adjustments of fra Our products adopt KVM over IP technology and make full use of existing Ethernet network<br>to replace dependence of special cables and signal systems.<br>Expedient bandwidth control, can make adjustments of frame rate and code Our products adopt KVM over IP technology and make full use of to replace dependence of special cables and signal systems.<br>Expedient bandwidth control, can make adjustments of frame rate transmission to adapt to different Client-side soft can fully make use of P technology to provide rich administrative control and experient bandwidth control, can make adjustments of frame rate and code rate for video transmission to adapt to different netw Expecuent oantwhath control, can make aujustments of frame rate and code rate for video<br>transmission to adapt to different network bandwidth, fully guarantee the transmission quality<br>of the image.<br>Based on IP connection el transmission to adapt to different network bandwi<br>of the image.<br>Based on IP connection eliminates the distance and<br>therefore achieve flexible centralized manage<br>Because digital KVM signaling is based on IP ag<br>client applic <ul>\n<li>① The image.</li>\n<li> Based on IP connection eliminates the distance analog KVM system and other restrictions, And therefore achieve flexible centralized management.</li>\n<li> Because digital KVM signaling is based on IP agreement, the network administrator can use client applications to access in data center or anywhere in the world using one computer to control servers and other devices. It means can be added or change any number of users and devices without any complex reconfiguration.</li>\n<li>④ Client-side soft can fully make use of IP technology to provide rich administrative control which including process sharing, server status monitor, simulate multi-platform keyboard and centralized records.</li>\n<li>④ Multiple permissions setting to meet the use and operation of different users.</li>\n<li>④ Through the video transmission and data encryption of keyboard and mouse to make sure the safety of network transport.</li>\n<li>② BIOS level connection is no limited by operating system, and applicable to various server,</li>\n</ul> The video transmission and the video transmission and the video transmission and one computer to encrypt encryption and there are elised management, the network administrator can use client applications to access in data And therefore achieve flexible centralized management.<br>Because digital KVM signaling is based on IP agreemerelient applications to access in data center or anywhere<br>control servers and other devices. It means can be added<br> ■ Exercise digital KVM signaling is based on iP agreement, the network administrator can use client applications to access in data center or anywhere in the world using one computer to control servers and other devices. I
- chent applications to access in data center or anywhere in the<br>control servers and other devices. It means can be added or cha<br>devices without any complex reconfiguration.<br>Client-side soft can fully make use of IP technolo From the synchronistical technologies of mouse to ensure the operating accuracy of users and devices without any complex reconfiguration.<br>
• Client-side soft can fully make use of IP technology to provide rich administrati ■ Client-side soft can fully make use of IP technology to provide rich add<br>
which including process sharing, server status monitor, simulate multi-pla<br>
centralized records.<br>
■ Multiple permissions setting to meet the use ■ Chent-side sort can rully make use of IP technology to provide rich<br>which including process sharing, server status monitor, simulate multi-<br>centralized records.<br>Multiple permissions setting to meet the use and operation
- 
- 
- 
- 
- 
- 
- When including process snaring, server status monitor, simulate mutu-platform keyboard and<br> **Contained remotion** conditions estting to meet the use and operation of different users.<br>
Through the video transmission and data contranzed records.<br>
Multiple permissions setting to meet the use and<br>
Through the video transmission and data encry<br>
safety of network transport.<br>
BIOS level connection is no limited by operat<br>
PC system and operating sys ■ Multiple permissions setting to meet the use and operation of dirictent users.<br>
■ Through the video transmission and data encryption of keyboard and mouse to make sure the safety of network transport.<br>
BIOS level connec • Infough the video transmission and data encryption of keyot<br>safety of network transport.<br>BIOS level connection is no limited by operating system, a<br>PC system and operating system.<br>Absolute synchronistical technologies of Franching process sharing server states infinite mathematical records.<br> **Hardware installation** and data encryption of different and safety of network transport.<br> **Hardware installation**<br> **Hardware installation**:<br> **Hardwar** PC system and operating system.<br>
■ Absolute synchronistical technologies of mouse to ensure the operating accuracy of window.<br>
■ 10M, 1000M network transmission.<br>
■ Remote resolution can reach to 1920x1080@60HZ. Support • Absolute synchronistical technologies of mous<br>
• Support remote key combination to send.<br>
• 10M, 100M, 1000M network transmission.<br>
• Remote resolution can reach to 1920x1080<br>
• Base on WEB UI, convenient for customer t
- 
- 

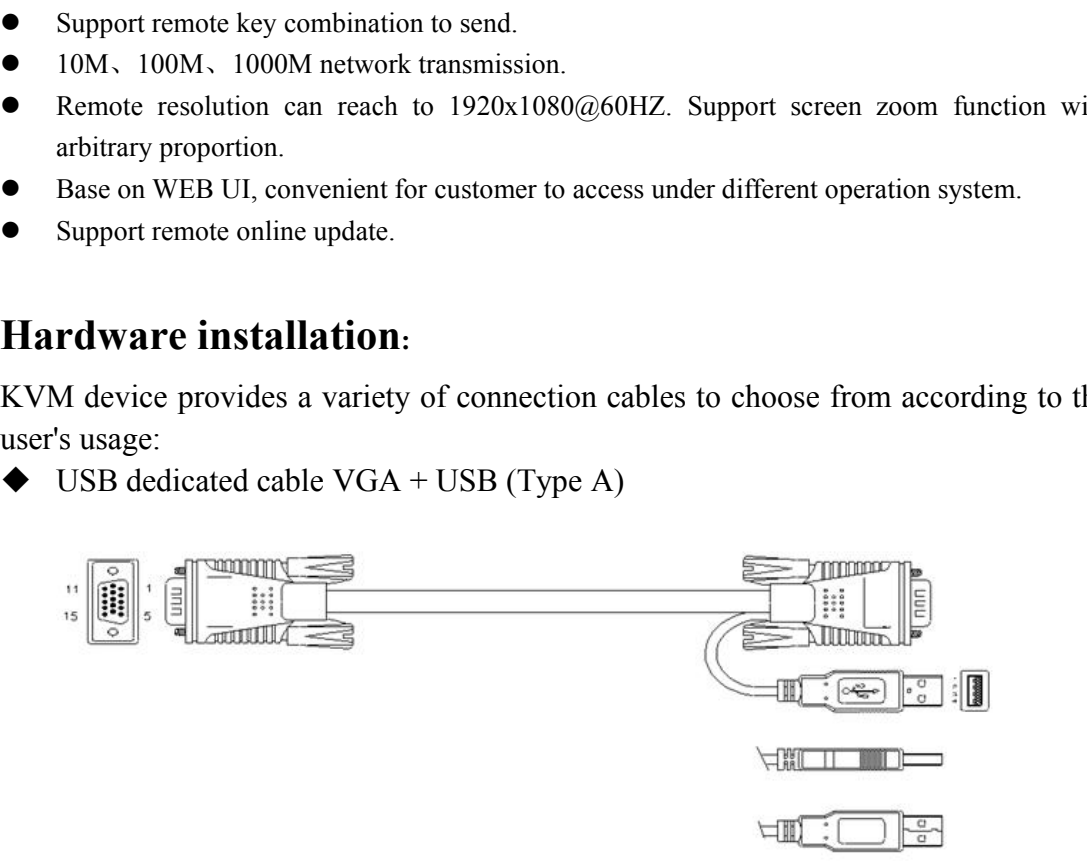

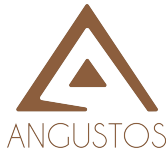

AIP-100L - USER MANUAL<br>
WUSB and PS2 hybrid dedicated cable VGA + USB (Type A) + PS2 keyboard<br>
(purple) + PS2 mouse (green)

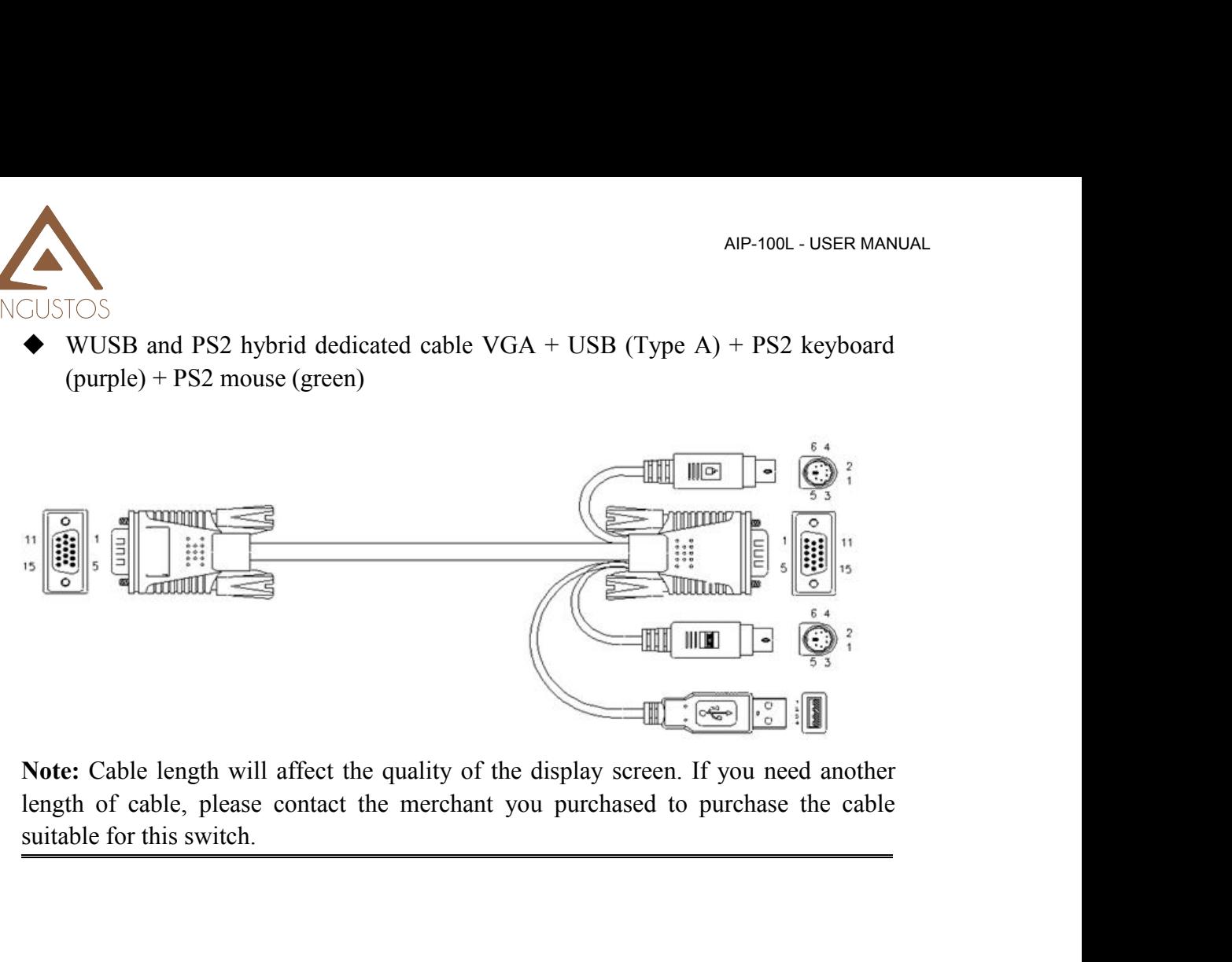

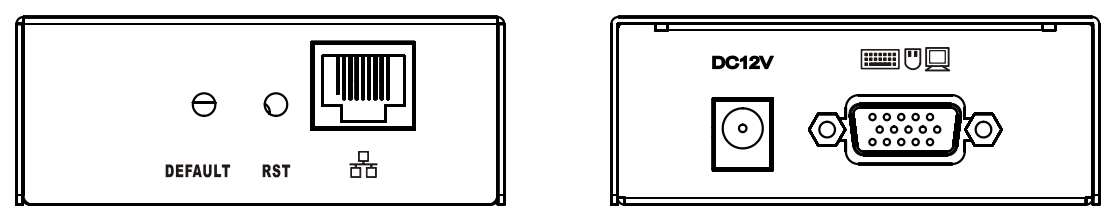

**AIP-100L** Rear View

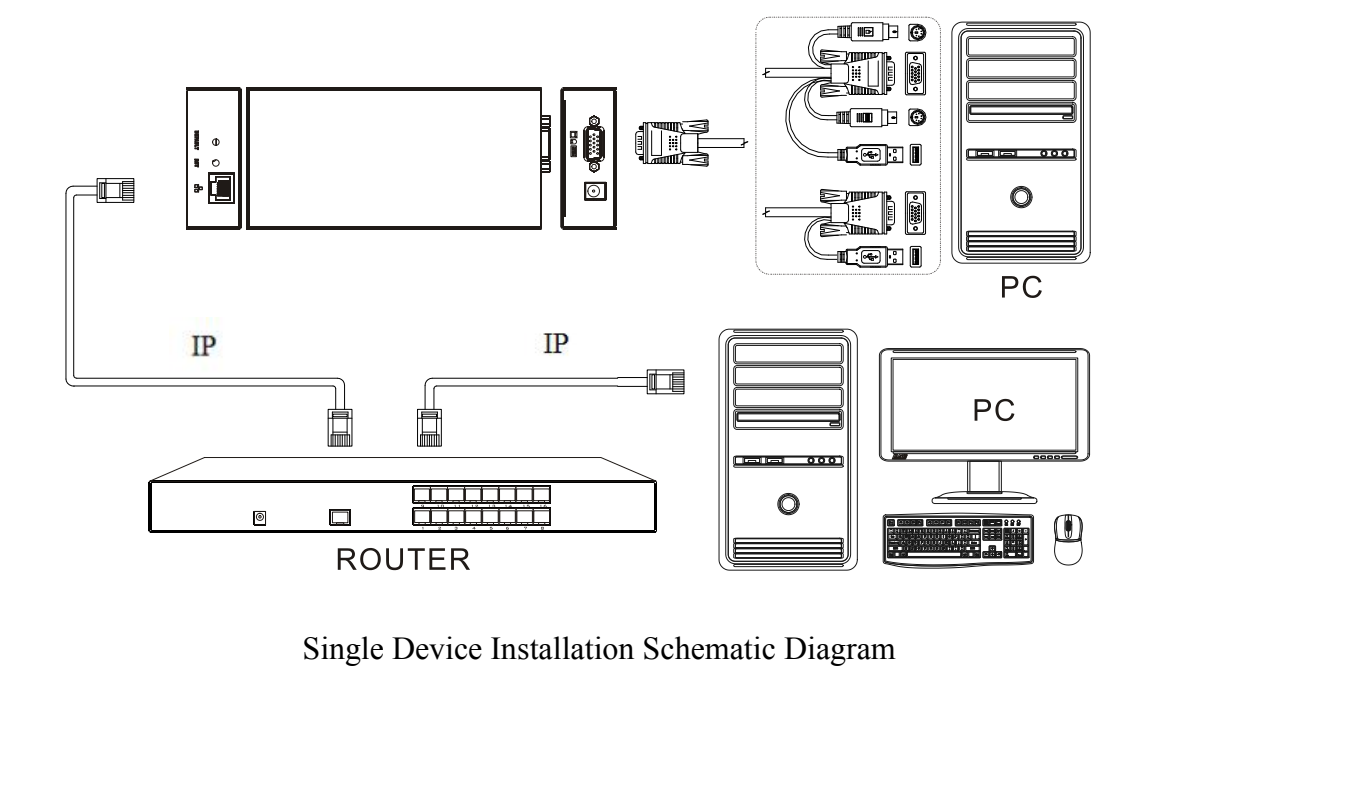

**EXECUTE:**<br> **Downloadand installation [of software](#page-4-0)**<br>
In order to improve operating efficiency of software and compatibility across platform, adopt<br>
QT compile to avoid some software volume redundance from windows headers a AIP-100L - USER MANUAL<br> **AIP-100L - USER MANUAL**<br>
In order to improve operating efficiency of software and compatibility across platform, adopt<br>
compile to avoid some software volume redundance from windows headers and lib **Download and installation of software**<br>In order to improve operating efficiency of software and compatibility across platform, adopt<br>QT compile to avoid some software volume redundance from windows headers and libraries.<br> **Download and installation of software**<br>In order to improve operating efficiency of software and compatibility across platform, adopt<br>QT compile to avoid some software volume redundance from windows headers and libraries.<br> AP-100L - USER MANUAL<br> **Download and installation of software**<br>
In order to improve operating efficiency of software and compatibility across platform, adopt<br>
QT compile to avoid some software volume redundance from window AP-100L - USER MANUAL<br> **Download and installation of software**<br>
In order to improve operating efficiency of software and compatibility across platform, adopt<br>
QT compile to avoid some software volume redundance from window **in Figure 1.1** These Focal Controls and **CONTEX CONTEX CONTEX CONTEX CONTEX CONTEX CONTEX CONTEX CONTEX CONTEX CONTEX CONTEX CONTEX CONTEX CONTEX CONTEX CONTEX CONTEX CONTEX CONTEX CONTEX CONTEX CONTEX CONTEX CONTEX SUBS Downloadand installatio[n of software](#page-4-0)**<br> **Download and installation of software**<br>
In order to improve operating efficiency of software and compatibility across platform, adopt<br>
QT compile to avoid some software volume red In order to improve operating efficiency of software and compatibility across place QT compile to avoid some software volume redundance from windows headers are Operating efficiency is more efficient, smaller volume and t In order to improve operating entericy of software and compatibility<br>
QT compile to avoid some software volume redundance from windows<br>
Operating efficiency is more efficient, smaller volume and the memory is<br>
then finis

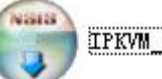

devices;

<span id="page-4-0"></span>Find the folder "IP KVM"<br> **Find the folder installation of software**<br> **A Download and installation of software**<br>
1.Software was burned in the CD attached with product.<br>
2.Install as following steps:<br>
Find the folder "IP ◆ **Download and installation of software**<br>
1.Software was burned in the CD attached with product.<br>
2.Install as following steps:<br>
Find the folder "IP KVM"<br>
Find the folder "IP KVM"<br>
and install it successfully; then conne ◆ **Download and installation of software**<br>
1.Software was burned in the CD attached with product.<br>
2.Install as following steps:<br>
Find the folder "IP KVM"<br>
Find the folder "IP KVM"<br>
and install it successfully; then conne 1. Software was burned in the CD attached with pr<br>
2. Install as following steps:<br>
Find the folder "IP KVM" and<br>
devices;<br>
Plug in the product and connect to network, the<br>
PC which in the same network segment and enter<br>
EN **Note:** The Windows 10 and Windows 11 installation software must be authorized by the administrator. Otherwise, the software cannot be used normally. The administrator of the Windows 10 and Windows 11 installation software Find the folder "IP KVM"<br>
Find the folder "IP KVM"<br>
and install it successfully; then connect well<br>
devices;<br>
Plug in the product and connect to network, the default IP address is: 192.168.0.10. Usin<br>
PC which in the same 1.Software was burned in the CD attached with product.<br>
2.Install as following steps:<br>
Find the folder "IP KVM"<br>
Find the folder "IP KVM"<br>
and install it successfull<br>
devices;<br>
Plug in the product and connect to network, in the product and connect to network, the default IP address is: 192.168.0.10. Usin<br>
which in the same network segment and enter "https://192.168.0.10" in the browser a<br>
ER to access.<br>
: The Windows 10 and Windows 11 inst

PC which in the same network segment and enter "https://192.168.0.10" in the browser and hit<br>ENTER to access.<br> **Note:** The Windows 10 and Windows 11 installation software must be authorized by the<br>
administrator. Otherwis ENTER to access.<br> **Note:** The Windows 10 and Windows 11 installation software must be authorized by the<br>
administrator. Otherwise, the software cannot be used normally.<br> **Mouse settings**<br>
↓<br>
Windows XP, Windows 2003 and W It is a windows a metallation software must be authornator. Otherwise, the software cannot be used normally.<br>
Section Contential Band Control Panel Start Start Start Start Start Start Start Start Start Start Start Start St trator. Otherwise, the software cannot be used normally.<br> **Se settings**<br> **Se settings**<br> **ndows XP**, Windows 2003 and Windows 2008 Settings<br> **Serventing System of Windows 2008.** operating systems:<br> **i.** Choose Start > Contr **SECUTE:**<br>
SECUTE: Sections SP, Windows 2003 and Windows 2008 Settings<br>
figure KVM target servers running Microsoft. Windows X<br>
perating system or Windows 2008. operating systems:<br>
i. Choose Start > Control Panel > Mouse<br> **Settlings**<br>
indows XP, Windows 2003 and Windows 2008 Settings<br>
figure KVM target servers running Microsoft. Windows XP. operating system, Windows<br>
i. Choose Start > Control Panel > Mouse<br>
i. Click the Pointer Options tab<br> **Se settings**<br>
Moreous XP, Windows 2003 and Windows 2008 Settings<br>
igure KVM target servers running Microsoft. Windows XP. operating system, Winerating system or Windows 2008. operating systems:<br>
i. Choose Start > Control indows XP, Windows 2003 and Windows 2008 Settings<br>figure KVM target servers running Microsoft. Windows XP. ope<br>perating system or Windows 2008. operating systems:<br>i. Choose Start > Control Panel > Mouse<br>ii. Click the Point Vindows XP, Windows 2003 and Windows 2008 Setti<br>
in Figure KVM target servers running Microsoft. Wire<br>
pperating system or Windows 2008. operating system<br>
i. Choose Start > Control Panel > Mouse<br>
ii. Click the Pointer Opti of the KYM anget servers running Microsoft. Windows XP. operating system, windows<br>
. operating system or Windows 2008. operating systems.<br>
i. Choose Start > Control Panel > Mouse<br>
ii. In the Motion group<br>
iv. Set the mouse

- 
- 
- 
- 
- 
- 
- 

- 
- Operating system of windows 2008, operating systems:<br>
i. Choose Start > Control Panel > Mouse<br>
iii. In the Motion group<br>
iv. Set the mouse motion speed setting to exactly the middle speed<br>
v. Disable the "Enhance pointer p i. Choose Start > Control Panel > Mouse<br>
i. Click the Pointer Options tab<br>
i. In the Motion group<br>
set the mouse motion speed setting to exactly the middle speed<br>
v. Disable the "Enhance pointer precision" option<br>
i. Disab ii. In the Motion group<br>
iv. Set the mouse motion speed setting to exactly the middle speed<br>
v. Disable the "Enhance pointer precision" option<br>
ii. Click OK<br>
ii. Click OK<br>
Indows 10, Windows 11 and Windows Vista Settings<br> In the Motion group<br>Set the mouse motion speed setting to exactly the middle<br>Disable the "Enhance pointer precision" option<br>Disable the Snap To option<br>Click OK<br>7, Windows 10, Windows 11 and Windows Vista Sett<br>ure KVM targe iv. Set the mouse motion speed setting to exactly the middle speed<br>v. Disable the "Enhance pointer precision" option<br>vii. Click OK<br>indows 7, Windows 10, Windows 11 and Windows Vista Settings<br>configure KVM target servers ru
	-
- 
- AIP-10<br>iv. In the Motion group:<br>v. Set the mouse motion speed setting to exactly the middle speed;<br>vi. Disable the "Enhanced pointer precision" option;<br>ii. Click OK AIP-100L - USER MANUAL<br>v. Set the mouse motion speed setting to exactly the middle speed;<br>v. Set the mouse motion speed setting to exactly the middle speed;<br>i. Disable the "Enhanced pointer precision" option;<br>ii. Click OK AIP-100L - USER<br>iv. In the Motion group:<br>v. Set the mouse motion speed setting to exactly the middle speed;<br>vi. Disable the "Enhanced pointer precision" option;<br>ii. Click OK<br>configure KVM target servers running Windows 7. iv. In the Motion group:<br>
v. Set the mouse motion speed setting to exactly the middle speed;<br>
i. Click OK<br>
configure KVM target servers running Windows 7. operating system:<br>
i. Choose Start > Control Panel > Hardware and S iv. In the Motion group:<br>
v. Set the mouse motion speed setting to exactly the middle speed;<br>
vi. Disable the "Enhanced pointer precision" option;<br>
vii. Click OK<br>
o configure KVM target servers running Windows 7. operating iv. In the Motion group:<br>
v. Set the mouse motion speed setting to exactly the middle speed;<br>
vi. Disable the "Enhanced pointer precision" option;<br>
i. Click OK<br>
configure KVM target servers running Windows 7. operating sys
- vi. Bet the mouse motion speed setting to exact<br>vi. Disable the "Enhanced pointer precision" op<br>vii. Click OK<br>oconfigure KVM target servers running Windows 7.<br>i. Choose Start > Control Panel > Hardware an<br>ii. Click the Poi
- 

iv. In the Motion group:<br>v. Set the mouse motion speed setting to exactl<br>vi. Disable the "Enhanced pointer precision" op<br>vii. Click OK<br>o configure KVM target servers running Windows 7.<br>i. Choose Start > Control Panel > Har AIP-100L - USER MANUAL<br>
iv. In the Motion group:<br>
v. Set the mouse motion speed setting to exactly the middle speed;<br>
vi. Disable the "Enhanced pointer precision" option;<br>
vii. Click OK<br>
To configure KVM target servers run

- AIP-100L USER MANUAL<br>
V. Set the mouse motion speed setting to exactly the middle speed;<br>
i. Disable the "Enhanced pointer precision" option;<br>
i. Click OK<br>
configure KVM target servers running Windows 7. operating system v. Set the mouse motion speed setting to exactly the middle speed;<br>
i. Disable the "Enhanced pointer precision" option;<br>
i. Click OK<br>
configure KVM target servers running Windows 7. operating system:<br>
i. Choose Start > Con
- 
- 
- 
- 
- 

- Configure KVM target servers running Windows 7. operating system:<br>
i. Choose Start > Control Panel > Hardware and Sound > Mouse;<br>
ii. Click the Pointer Options tab;<br>
iii. In the Motion group:<br>
v. Set the mouse motion spe If in the Motom Start School Panel > Hardware and Sound > Mouse;<br>
Click the Pointer Options tab;<br>
In the Motion group:<br>
Set the mouse motion speed setting to exactly the middle speed;<br>
Disable the "Enhanced pointer precisi The Start > Control Panel > Hardware and S<br>
The Motion group:<br>
The Motion group:<br>
The Motion group:<br>
The Motion group:<br>
The Motion speed setting to exactly the<br>
This Start Penhanced pointer precision" option<br>
Thick OK<br>
The In the Motion group:<br>
In the Motion group:<br>
Set the mouse motion speed setting to exactly the middle speed;<br>
Disable the "Enhanced pointer precision" option;<br>
Click OK<br>
configure KVM target servers running Windows 11. oper i. In the Motion group:<br>
v. Set the mouse motion speed setting to exactly the middle speed;<br>
v. Disable the "Enhanced pointer precision" option;<br>
i. Click OK<br>
oconfigure KVM target servers running Windows 11. operating sys iv. Set the mouse motion speed setting to exactly the middle speed;<br>
i. Click OK<br>
configure KVM target servers running Windows 11. operating system:<br>
i. Choose Start > Enter Control. exe in the Application input box to ope v. Click OK<br>
configure KVM target servers running Windows 11. operating system:<br>
i. Choose Start > Enter Control. exe in the Application input box to open the Conti<br>
1 Panel. ;<br>
ii. Click Hardware and Sound > On Devices an ontigure KVM target servers running Windows 11<br>
i. Choose Start > Enter Control. exe in the App<br>
1 Panel. ;<br>
ii. Click Hardware and Sound > On Devices an<br>
iii. In the Motion group:<br>
iv. Set the mouse motion speed setting t 1. Choose start > Enter Control. exe in the A<br>
1 Panel. ;<br>
ii. Click Hardware and Sound > On Devices a<br>
iii. In the Motion group:<br>
iv. Set the mouse motion speed setting to exact<br>
v. Disable the "Enhanced pointer precisio
	-
	-
	-
	-
	-
- 

Tranel.;<br>
ii. Click Hardware and Sound > On Devices and Printers > Mouse;<br>
iii. In the Motion group;<br>
iv. Set the mouse motion speed setting to exactly the middle speed;<br>
v. Disable the "Enhanced pointer precision" option; ii. Click Hardware and Sound > On Devices and Printers > Mouse;<br>iii. In the Motion group:<br>iv. Set the mouse motion speed setting to exactly the middle speed;<br>v. Disable the "Enhanced pointer precision" option;<br>vi. Click OK vi. Click OK<br>
indows 2000 Settings<br>
interval of the mouse moning Microsoft. Windows 2000. operating system:<br>
i. Choose Start > Control Panel > Mouse;<br>
ii. Click the Motion tab;<br>
iii. Set the acceleration to None;<br>
iv. Set

- 
- 
- 
- iii. In the Motion group:<br>
iv. Set the mouse motion speed setting to exactly the midd<br>
v. Disable the "Enhanced pointer precision" option;<br>
vi. Click OK<br>
ndows 2000 Settings<br>
igure KVM target servers running Microsoft. Win iv. Set the mouse motion speed setting to exactly the middle sp<br>v. Disable the "Enhanced pointer precision" option;<br>vi. Click OK<br>indows 2000 Settings<br>figure KVM target servers running Microsoft. Windows 2000. operati<br>i. Ch vi. Click OK<br>
vi. Click OK<br>
ndows 2000 Settings<br>
gure KVM target servers running Microsoft. Windc<br>
i. Choose Start > Control Panel > Mouse;<br>
ii. Click the Motion tab;<br>
v. Set the acceleration to None;<br>
v. Set the mouse mot
- 

- Windows 2000 Settings<br>
Infigure KVM target servers running Microsoft. Windows 2000. operating system:<br>
i. Choose Start > Control Panel > Mouse;<br>
ii. Click the Motion tab;<br>
iii. Set the acceleration to None;<br>
iv. Set the mo Indian Mendows 2000 Settings<br>
i. Choose Start > Control Panel > Mouse;<br>
i. Click the Motion tab;<br>
i. Set the acceleration to None;<br>
x. Set the mouse motion speed setting to exactly the middle speed;<br>
configure KVM target s appears; gure KVM target servers running Microsoft. Windows 2000. 0]<br>
i. Choose Start > Control Panel > Mouse;<br>
ii. Click the Motion tab;<br>
ii. Set the acceleration to None;<br>
v. Set the mouse motion speed setting to exactly the midd ii. Choose Start > Control Panel > Mouse;<br>
ii. Click the Motion tab;<br>
iv. Set the mouse motion speed setting to exactly the middle speed;<br>
v. Click OK<br>
configure KVM target servers running Linux. (graphical user interface) ii. Click the Motion tab;<br>ii. Set the acceleration to None;<br>v. Click OK<br>configure KVM target servers running Linux. (graphical user interface):<br>i. Choose Main Menu > Preferences > Mouse. The Mouse Preferences dialog<br>appear v. Set the mouse motion speed setting to exactly the middle speed;<br>v. Click OK<br>configure KVM target servers running Linux. (graphical user interface):<br>i. Choose Main Menu > Preferences > Mouse. The Mouse Preferences dialog v. Set the mouse motion speed setting to exactly the middle speed,<br>v. Click OK<br>configure KVM target servers running Linux. (graphical user interface):<br>i. Choose Main Menu > Preferences > Mouse. The Mouse Pre<br>appears;<br>ii. C
	-
	-
	-
	-
	-

V. Check OK<br>
1 To configure KVM target servers running Linux. (graphical user interface):<br>
i. Choose Main Menu > Preferences > Mouse. The Mouse Preferences dialog<br>
appears;<br>
ii. Click the Motion tab;<br>
iii. Within the Speed To configure KVM target servers running Linux<br>
i. Choose Main Menu > Preferences<br>
appears;<br>
ii. Click the Motion tab;<br>
iii. Within the Speed group, set the Accele<br>
iv. Within the Speed group, set the Sensit<br>
v. Within the To configure KVM target servers running Linux (command line):<br>To configure KVM target servers running Linux (command line) of the Secale servers running Dick the Motion tab;<br>within the Speed group, set the Sensitivity tow

AIP-100L - USER MANUAL<br>i. Set the mouse acceleration to exactly 1 and set the threshold to exactly 1. Enter this<br>command: xset mouse 1 1. This should be set for execution upon login;<br>To configure Red Hat servers using USB AIP-100L - USER MANUAL<br>Set the mouse acceleration to exactly 1 and set the threshold to exactly 1. Enter this<br>command: xset mouse 1 1. This should be set for execution upon login;<br>Dorate Red Hat servers using USB CIMs:<br>Loc

AIP-100L - USER MANUA<br>
Set the mouse acceleration to exactly 1 and set the threshold to exactly 1. Enter this<br>
command: xset mouse 1 1. This should be set for execution upon login;<br>
To configure Red Hat servers using USB C AIP-100L - USER MANUAL<br>Set the mouse acceleration to exactly 1 and set the threshold to exactly 1. Enter this<br>command: xset mouse 1 1. This should be set for execution upon login;<br>configure Red Hat servers using USB CIMs:<br> AIP-100L - USER MANUAL<br>
i. Set the mouse acceleration to exactly 1 and set the threshold to exactly 1. Enter this<br>
command: xset mouse 1 1. This should be set for execution upon login;<br>
4 To configure Red Hat servers using i. Set the mouse acceleration to exactly 1 and set the the command: xset mouse 1 1. This should be set for execut<br> **To configure Red Hat servers using USB CIMs:**<br>
i. Locate the configuration file (usually /etc/modules.<br>
Us i. Set the mouse acceleration to exactly 1 and so<br>
command: xset mouse 1 1. This should be set for<br>  $\blacksquare$  To configure Red Hat servers using USB CIMs:<br>
i. Locate the configuration file (usually /etc/n<br>
Using the editor o 1. Set the mouse acceleration to exactly 1 and set the threshold to exactly 1. Enter this<br>
command: xset mouse 1 1. This should be set for execution upon login;<br>
∴ To configure Red Hat servers using USB CIMs:<br>
i. Locate t i. Set the mouse acceleration to exactly 1<br>command: xset mouse 1 1. This should b<br>
<br> **To configure Red Hat servers using USB CIM**<br>
i. Locate the configuration file (usuall<br>
Using the editor of your choice, make sure that t Set the mouse acceleration to exactly 1 and set the command: xset mouse 1 1. This should be set for exe<br>configure Red Hat servers using USB CIMs:<br>i. Locate the configuration file (usually /etc/modu<br>ne editor of your choice command: xset mouse 1 1. I his should be set for execution upon login;<br>
i. Locate the configuration file (usually /etc/modules.conf) in your system;<br>
the editor of your choice, make sure that the alias usb-controller line 10 configure Rea Hat servers using OSB Cirvis:<br>
i. Locate the configuration file (usually /etc/modules.conf) in your<br>
g the editor of your choice, make sure that the alias usb-controller line is<br>
as follows:<br>
usb-controlle 1. Locate the comiguration ine (usually /etc/modules.com) in your system,<br>
Using the editor of your choice, make sure that the alias usb-controller line in the modules.conf<br>
file is as follows:<br>
alias usb-controller usb-u

- -
- Using the eather of your choice, make sure that the anas use-controller the in the modules.conf<br>alias use follows:<br>alias use-controller use-uhci<br>Mote: If there is another line using use-uhci in the /etc/modules.conf file, is as follows:<br>
sub-controller usb-uhci<br>
c: If there is another line using usb-uhci in the /etc/modules.conf file, it needs to be removed or<br>
incertainmented out;<br>
ii. Save the file;<br>
iii. Reboot the system in order for th Solutioner uso-uncidently in the */etc/modules.conf* file, it needs to be removed or and out;<br>
Save the file;<br>
Reboot the system in order for the changes to take effect.<br>
X Settings (for Standard Mouse Mode)<br>
following set appears; ii. Save the file;<br>iii. Save the file;<br>iii. Reboot the system in order for the changes to take effe<br>Linux Settings (for Standard Mouse Mode)<br>te: The following settings are optimized for Standard Mouse mode<br>configure KVM ta ii. Save the me;<br>
iii. Reboot the system in order for the changes to take effect.<br>
1. Linux Settings (for Standard Mouse Mode)<br>
1. The following settings are optimized for Standard Mouse mode only;<br>
1. Red Hat 5 users, cho in. Keboot the system in order for the changes to take effect.<br>
Linux Settings (for Standard Mouse Mode)<br>
te: The following settings are optimized for Standard Mouse mode only;<br>
configure KVM target servers running Linux. Linux Settings (for Standard Mouse Mode)<br>te: The following settings are optimized for Standard Mouse mode only;<br>configure KVM target servers running Linux. (graphical user interface):<br>i. Red Hat 5 users, choose System > Pr Figure 1.1 Club and Settings (for Standard Mouse Mode)<br>vie: The following settings are optimized for Standard Mouse mode only;<br>configure KVM target servers running Linux. (graphical user interface):<br>i. Red Hat 5 users, cho Note: Inc ioniowing settings are optimized for Standard Mouse mode only;<br>
To configure KVM target servers running Linux. (graphical user interface):<br>
i. Red Hat 5 users, choose Main Menu > Preferences > Mouse.<br>
Red Hat 4 u
	-
	-
	-
	-
	-

To configure KVM target servers running Linux. (graming Linux) in Red Hat 5 users, choose Main Menu > Preferer Red Hat 4 users, choose System > Preferer appears;<br>ii. Click on the Motion tab;<br>iii. Within the Speed group, se Rea Hat 4 users, choose system > Preferences > N<br>appears;<br>Click on the Motion tab;<br>Within the Speed group, set the Acceleration slider t<br>Within the Speed group, set the Sensitivity towards<br>Within the Drag & Drop group, set iii. Click on the Motion tab;<br>
iii. Within the Speed group, set the Acceleration slider to the exact center;<br>
iv. Within the Speed group, set the Sensitivity towards low;<br>
v. Within the Drag & Drop group, set the Threshold ii. Chiese on the Monton target server to synchronize the Mouse Preferences dialog appears;<br>iv. Within the Speed group, set the Sensitivity towards low;<br>v. Within the Drag & Drop group, set the Threshold towards small;<br>vi. III. Within the Speed group, set the Acceleration sinder to the exact center,<br>iv. Within the Speed group, set the Sensitivity towards low;<br>v. Within the Drag & Drop group, set the Threshold towards small;<br>vi. Close the Mou i. Which the Drag & Drop group, set the Sensitivity towards tow;<br>
i. Close the Mouse Preferences dialog.<br>
e: If these steps do not work, issue the xeet mouse 1 1 command as described in the Linux<br>
imand line instructions;<br> v. Within the Drag & Drop group, set the Threshold towards small;<br>vi. Close the Mouse Preferences dialog.<br>te: If these steps do not work, issue the xset mouse 1 1 command as described in the 1<br>nmand line instructions;<br>SUSE VI. Close the Motion Freferences diatography<br>the: If these steps do not work, issue the xset mouse 1 1 com<br>mmand line instructions;<br>Figure 10.1 Settings<br>to: Do not attempt to synchronize the mouse at the SUSE Lin<br>mected to

iv. It insee steps do not work, issue the xeet mouse 1 1 command as described in the Linux<br>mmand line instructions;<br>the Do not attempt to synchronize the mouse at the SUSE Linux. login prompt. You must be<br>neceted to the ta SUSE Linux 10.1 Settings<br>
et: Do not attempt to synchronize the mouse at the SUSE Linux. login prompt. You must be<br>
inceted to the target server to synchronize the mouse cursors.<br>
configure the mouse settings:<br>
i. Choose D SUSE Linux 10.1 Settings<br>vie: Do not attempt to synchronize the mouse at the SUSE Linux. login prompt. You must be<br>nected to the target server to synchronize the mouse cursors.<br>configure the mouse settings:<br>i. Choose Deskt • SUSE Linux 10.1 Settings<br>
ote: Do not attempt to synchronize the mouse at th<br>
pnnected to the target server to synchronize the mouse<br>
o configure the mouse settings:<br>
i. Choose Desktop > Control Center. The Desk<br>
ii. Cli

- 
- 
- 
- 
- 
- 
- 

ected to the target server to synchronize the mouse<br>
onfigure the mouse settings:<br>
Choose Desktop > Control Center. The Deskt<br>
Click Mouse. The Mouse Preferences dialog a<br>
Open the Motion tab;<br>
Within the Speed group, set To configure the mouse settings:<br>
i. Choose Desktop > Control Center. The Desktop Preferences dialog appears;<br>
iii. Open the Motion tab;<br>
iv. Within the Speed group, set the Acceleration slider to the exact center position i. Chick Mouse. The Mouse Peferences dialog appears;<br>
i. Chick Mouse. The Mouse Preferences dialog appears;<br>
i. Open the Motion tab;<br>
w. Within the Speed group, set the Acceleration slider to the exact center position;<br>
Wi Chick Mouse. The Mouse Preferences diatog appears;<br>Open the Motion tab;<br>Within the Speed group, set the Acceleration slider to the exact ce<br>Within the Speed group, set the Sensitivity slider to low;<br>Within the Drag & Drop In: Open the Motolon tab,<br>iv. Within the Speed group, set the Acceleration slider to the exact cent<br>v. Within the Speed group, set the Sensitivity slider to low;<br>vi. Within the Drag & Drop group, set the Threshold slider t

- configure the mouse settings (Sun Solaris 10.1):<br>
ii. Choose Launcher. Application Manager Desktop Controls<br>
iii. Choose Mouse Style Manager. The Style Manager Mouse<br>
iv. Set the Acceleration slider to 1.0.<br>
v. Set the
- AIP-100L USER MANL<br>
To configure the mouse settings (Sun Solaris 10.1):<br>
ii. Choose Launcher. Application Manager Desktop Controls opens.<br>
iii. Choose Mouse Style Manager. The Style Manager Mouse dialog appears.<br>
iv. AIP-100L - USER MANUAL<br>
configure the mouse settings (Sun Solaris 10.1);<br>
ii. Choose Launcher. Application Manager - Desktop Controls opens.<br>
ii. Choose Mouse Style Manager. The Style Manager - Mouse dialog appears.<br>
v. Se AIP-100L - USER MANUAL<br>
ii. Choose Launcher. Application Manager - Desktop Controls opens.<br>
iii. Choose Mouse Style Manager. The Style Manager - Mouse dialog appears.<br>
iv. Set the Acceleration slider to 1.0.<br>
v. Set the Th AIP-100L - US<br>
configure the mouse settings (Sun Solaris 10.1):<br>
ii. Choose Launcher. Application Manager - Desktop Controls opens.<br>
iii. Choose Mouse Style Manager. The Style Manager - Mouse dialog appears.<br>
iv. Set the A Alp-100L - I<br>
configure the mouse settings (Sun Solaris 10.1):<br>
ii. Choose Launcher. Application Manager - Desktop Controls opens.<br>
ii. Choose Mouse Style Manager. The Style Manager - Mouse dialog appears.<br>
v. Set the Acce
	-
	-
	-
- 

ontigure the mouse settings (Sun Solaris 10.1):<br>
Choose Launcher. Application Manager - Deskt<br>
Choose Mouse Style Manager. The Style Manager<br>
Set the Acceleration slider to 1.0.<br>
Set the Threshold slider to 1.0.<br>
Click OK. To configure the mouse settings (Sun Solaris 10.1):<br>
ii. Choose Launcher. Application Manager - Desktop Controls opens.<br>
iii. Choose Mouse Style Manager. The Style Manager - Mouse dialog appears.<br>
Set the Acceleration sli To configure the mouse settings (Sun Solaris 10.1):<br>
ii. Choose Launcher. Application Manager - Desktop Controls ope<br>
iii. Choose Mouse Style Manager. The Style Manager - Mouse dia<br>
iv. Set the Acceleration slider to 1.0. configure the mouse settings (Sun Solaris 10.1):<br>
i. Choose Launcher. Application Manager - De<br>
i. Choose Mouse Style Manager. The Style Ma<br>
y. Set the Acceleration slider to 1.0.<br>
i. Click OK.<br>
IBM AIX 5.3 Settings<br>
low t II. Choose Launcher. Application Manager - Desktop Controls opens.<br>
ii. Choose Mouse Style Manager. The Style Manager - Mouse dialog appea<br>
v. Set the Acceleration slider to 1.0.<br>
v. Set the Threshold slider to 1.0.<br>
vi. C in. Choose Mouse Style Manager. The Style Manager - Mouse dialog appears.<br>
iv. Set the Acceleration slider to 1.0.<br>
vi. Click OK.<br>
FIBM AIX 5.3 Settings<br>
FIBM AIX 5.3 Settings<br>
illow these steps to configure KVM target ser iv. Set the Riceleration sheer to 1.0.<br>
v. Set the Threshold slider to 1.0.<br>
V. Click OK.<br>
IBM AIX 5.3 Settings<br>
Ilow these steps to configure KVM target servers running IBM. AIX. 5.3.<br>
configure the mouse.<br>
i. Go to Launc

- 
- 
- 
- 
- 
- 

in. Choose Mouse Style Manager. The Style Manager - Mouse diatog app<br>
v. Set the Acceleration slider to 1.0.<br>
v. Click OK.<br>
i. Click OK.<br>
4 IBM AIX 5.3 Settings<br>
Follow these steps to configure KVM target servers running i. Go to Launcher<br>
ii. Choose Style Manager.<br>
iii. Click Mouse. The Style Manager - Mouse dialog appears.<br>
iv. Use the sliders to set the Mouse acceleration to 1.0 and Thr<br>
v. Click OK.<br> **WEB server operation**<br>
◆ Login a Choose Style Manager.<br>
Click Mouse. The Style Manager - Mouse dialog appears.<br>
Use the sliders to set the Mouse acceleration to 1.0 and Threshold to 1.0.<br>
Click OK.<br> **EB server operation**<br>
Login and using of WEB Server<br>
En Click Mouse. The Style Manager - Mouse dialog appears.<br>
Use the sliders to set the Mouse acceleration to 1.0 and Threshold to 1.0.<br>
Click OK.<br> **EB server operation**<br>
Login and using of WEB Server<br>
Enter "https://192.168.0. Use the sliders to set the Mouse acceleration to<br>Click OK.<br> **EB server operation**<br>
Login and using of WEB Server<br>
Enter "https://192.168.0.10" in browser and clicl<br>
login interface. The default user name is admin, a<br>
revis

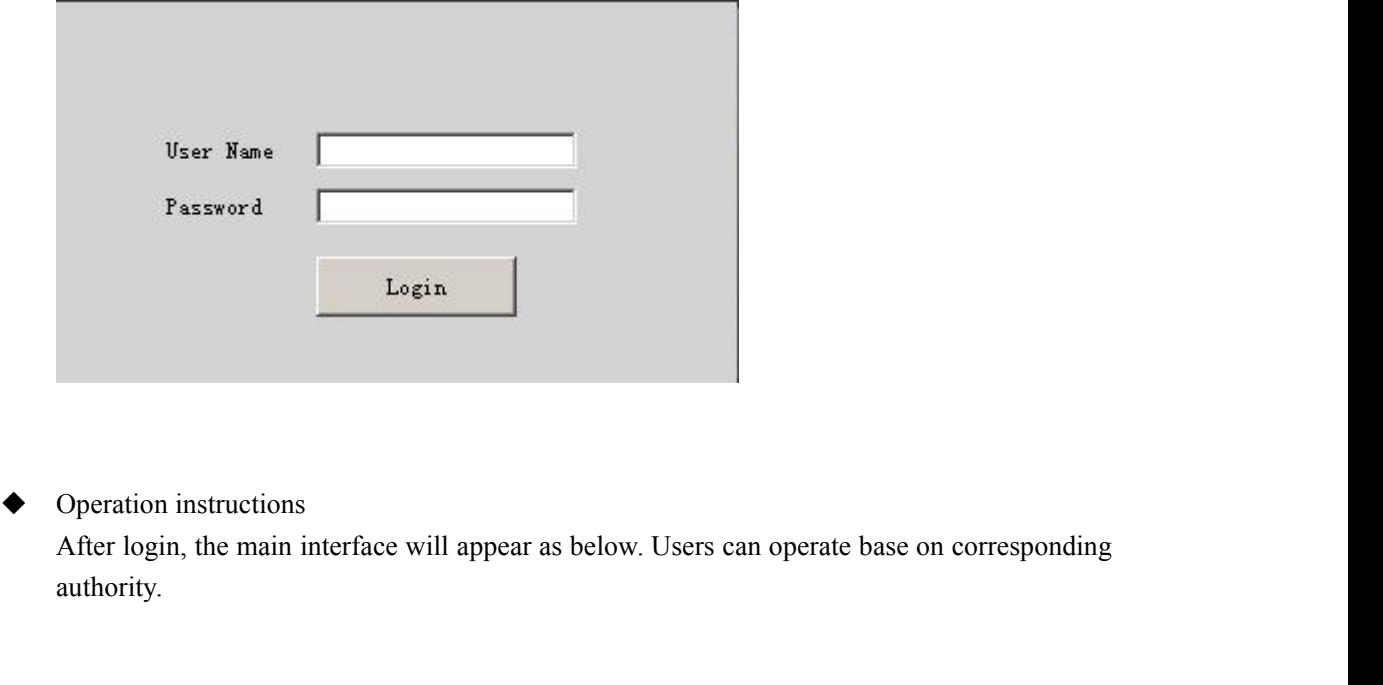

authority.

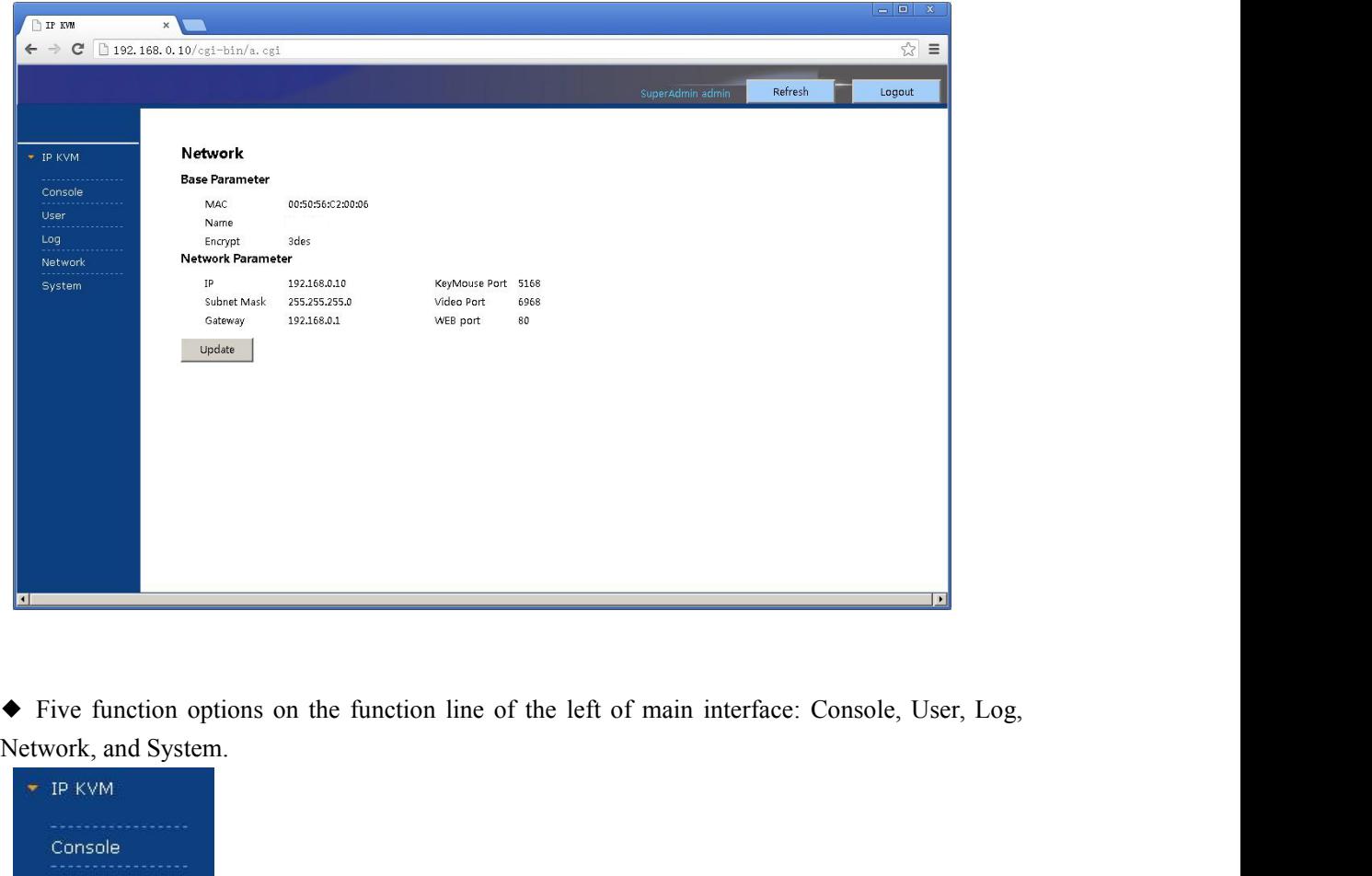

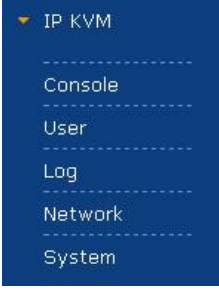

Network, and System<br>
The VM<br>
Console:<br>
Console: Click on the left to modify equipment description or register information, as<br>
Explore Console: Click on the left to modify equipment description or register information, as<br> Console: Click on the left to modify equipment description or register information, as<br>below picture.

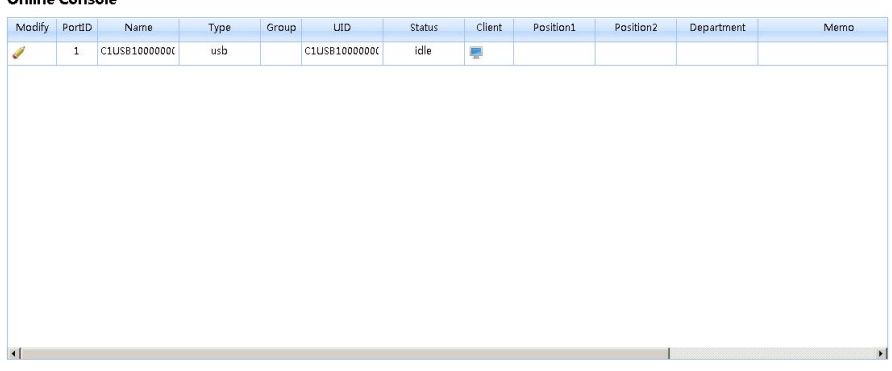

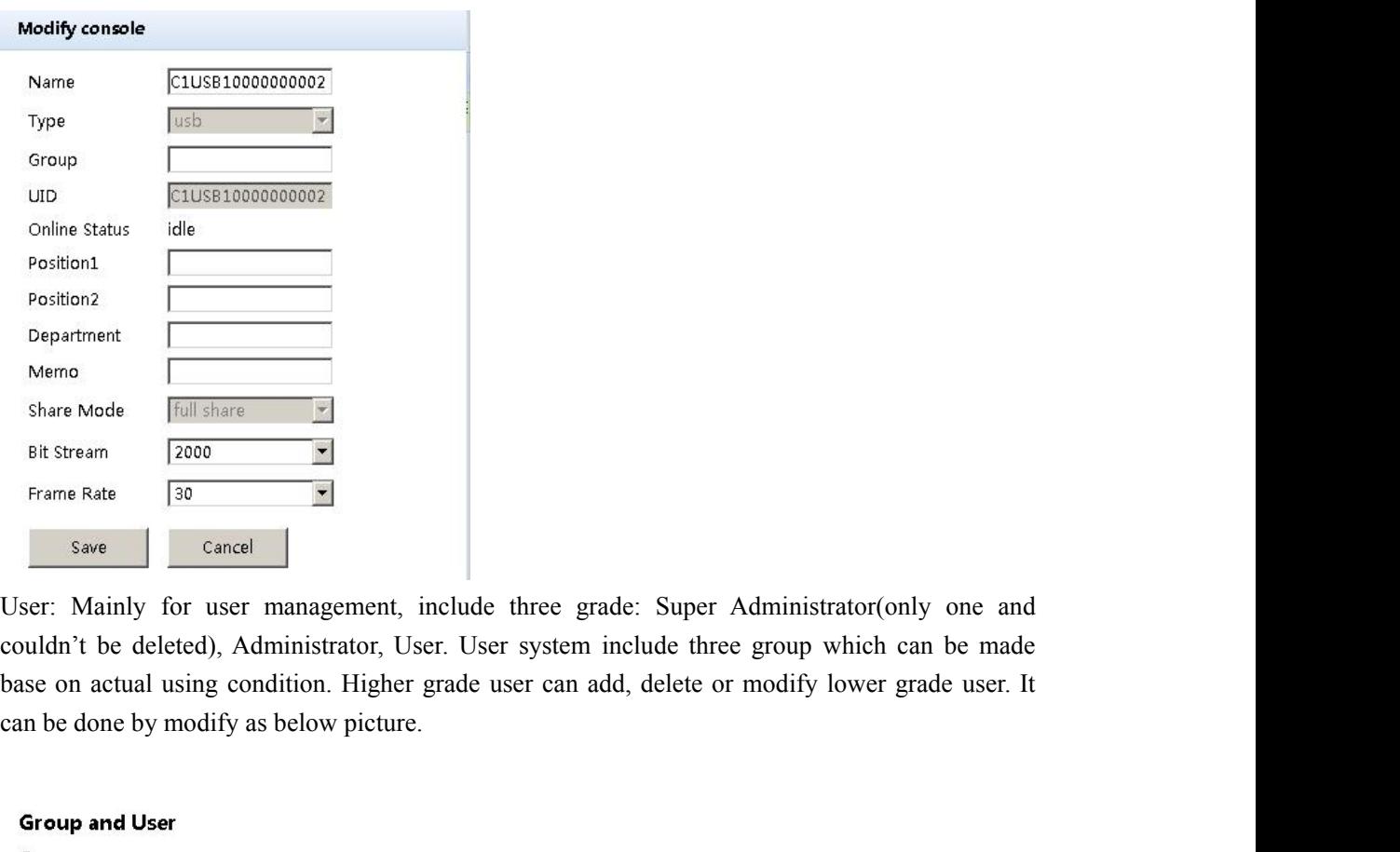

**Base on actual using condition.**<br> **base on actual using condition**. Higher grade user can add, delete or modify lower grade user. It can be done by modify as below picture.

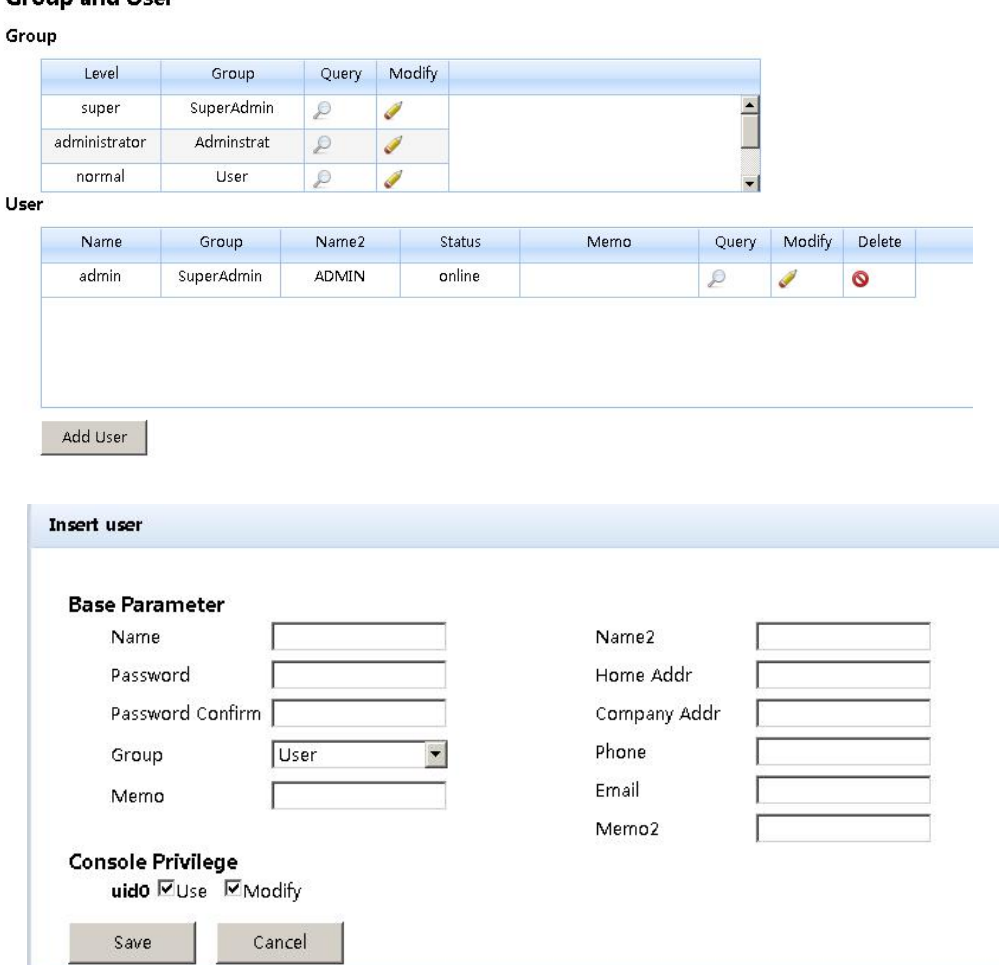

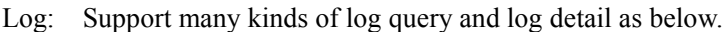

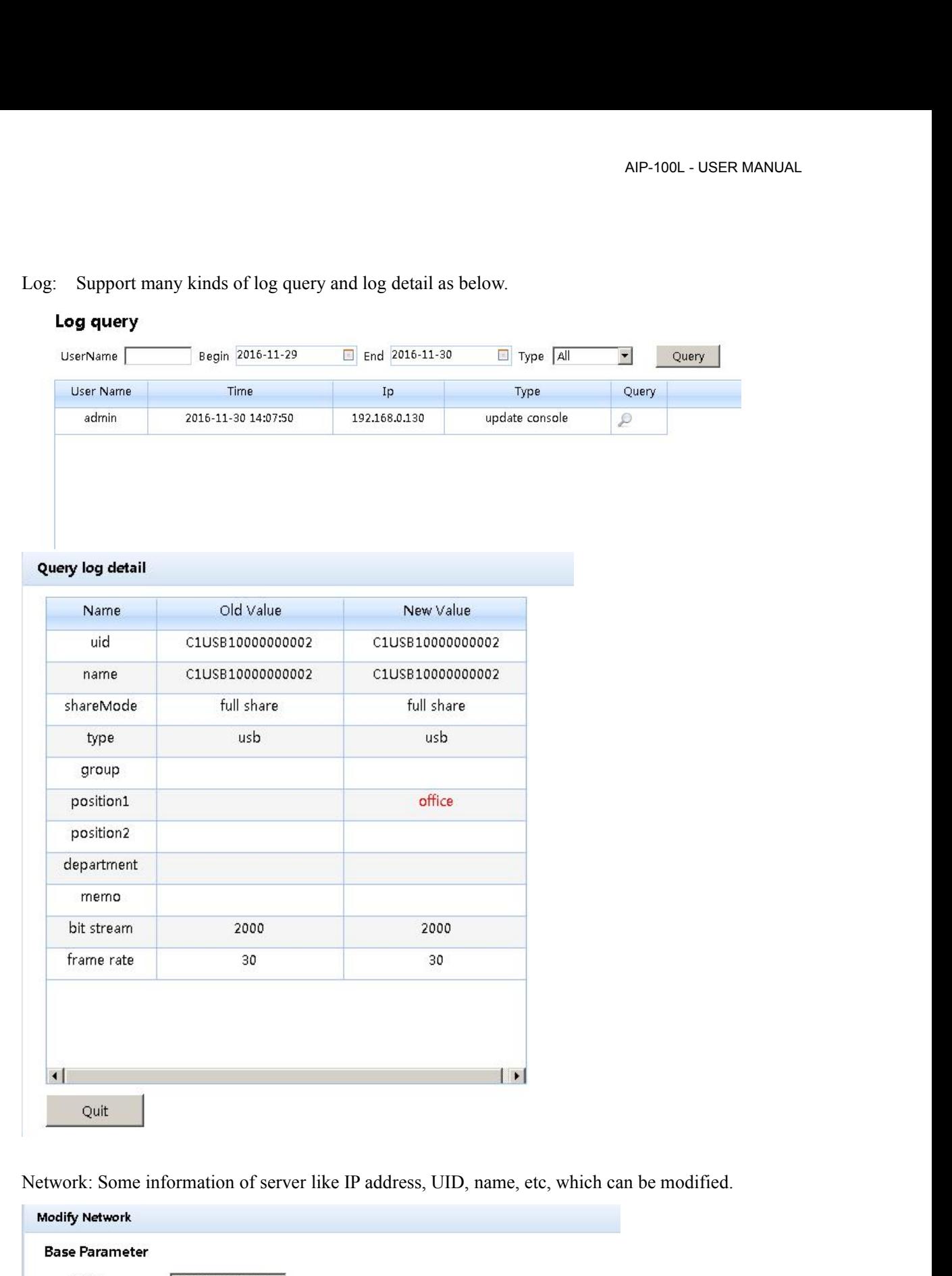

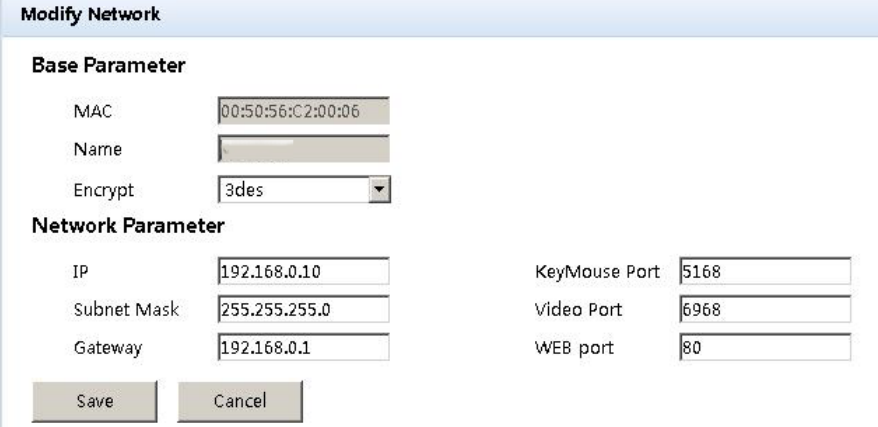

AIP-100L - USER MA<br>
System: Time setting and online update of equipment system<br>
System Maintain<br>
Product IPK/M Series

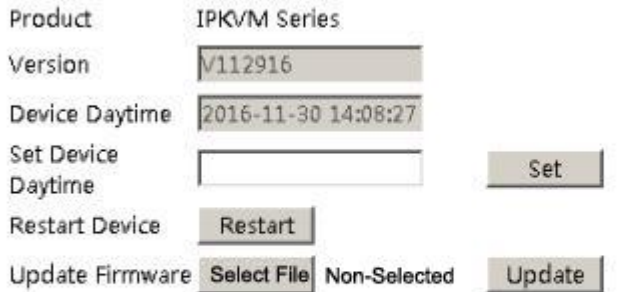

Login

Login<br>After loin Console interface, click " $\frac{1}{2\pi}$ " image in dongle interface for KVM session, as<br>x.<br>International standard DES is used in this software to encrypt user data, to avoid data below. Login<br>
After loin Console interface, click  $\overline{u}$  m image in dongle interface for KVM session, as<br>  $\overline{v}$ <br>
International standard DES is used in this software to encrypt user data, to avoid data<br>
leakage and guarantee After loin Console interface, click  $\sqrt{2\pi}$  m image in dongle interface for KVM session, as<br>w.<br>International standard DES is used in this software to encrypt user data, to avoid data<br>leakage and guarantee security.<br>Afte After loin Console interface, click  $\sqrt[n]{\frac{1}{n}}$  mage in dongle interface for KVM session, as <br>
M.<br>
International standard DES is used in this software to encrypt user data, to avoid data<br>
leakage and guarantee security. Login<br>After loin Console interface, click " $\frac{1}{2\pi}$ " image in dongle interface for KVM session, as<br>
w.<br>
International standard DES is used in this software to encrypt user data, to avoid data<br>
leakage and guarantee sec

AIP-100L - USER MANUAL<br>doesn't work, please click " "v" to get control authority in idle period of equipment and<br>authority.<br>Adjusting display area of screen can be done by clicking ", set as below picture. The authority. Adjusting display area of screen can be done by clicking ", set as below picture. The screen can be moved around or reset to initial setting. It can also be used when display shows about the screen can be moved around or r AIP-100L - USER MANUAL<br>doesn't work, please click "
" to get control authority in idle period of equipment and<br>authority.<br>Adjusting display area of screen can be done by clicking "
", set as below picture. The<br>screen can

abnormal.

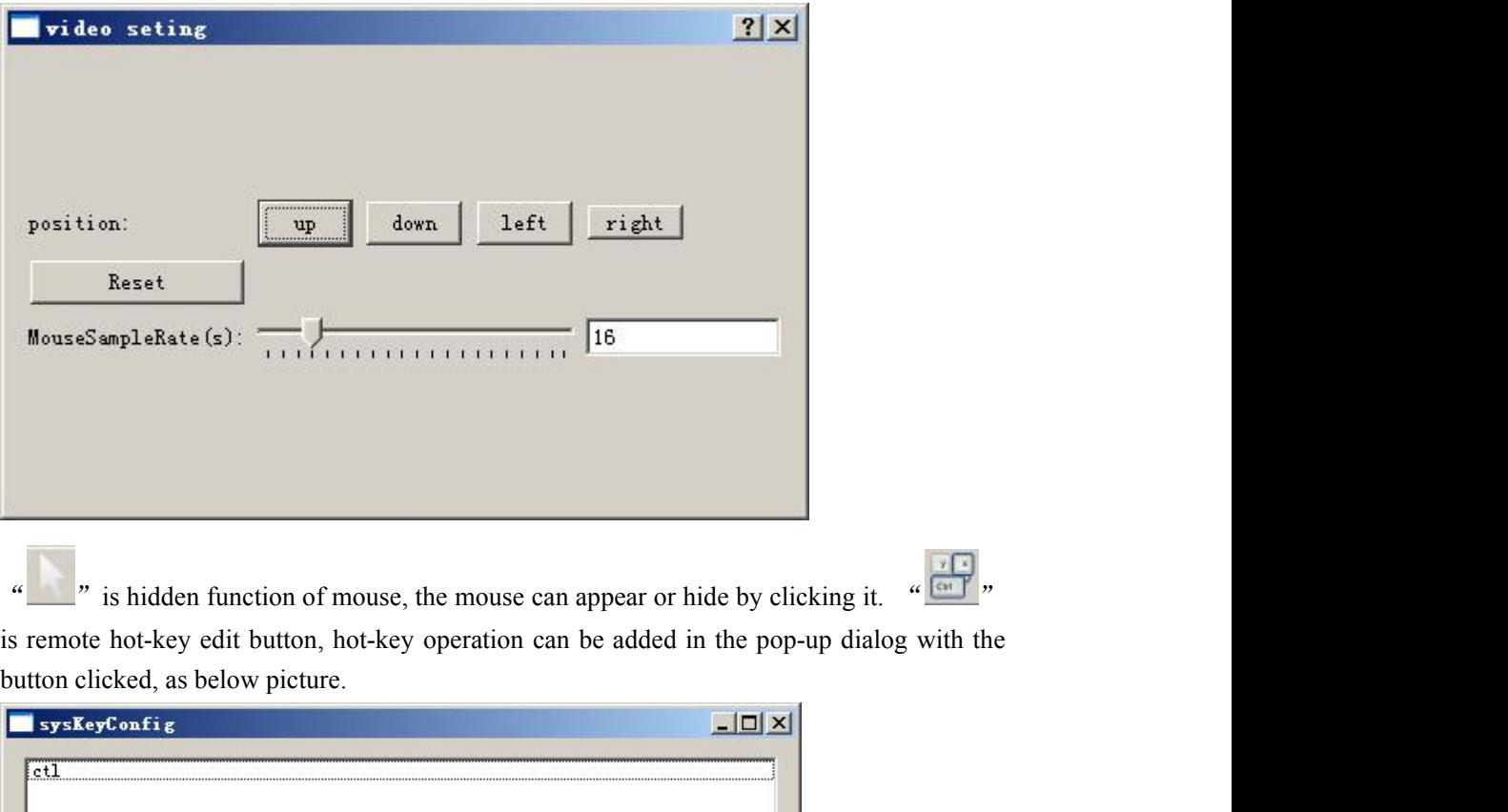

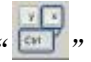

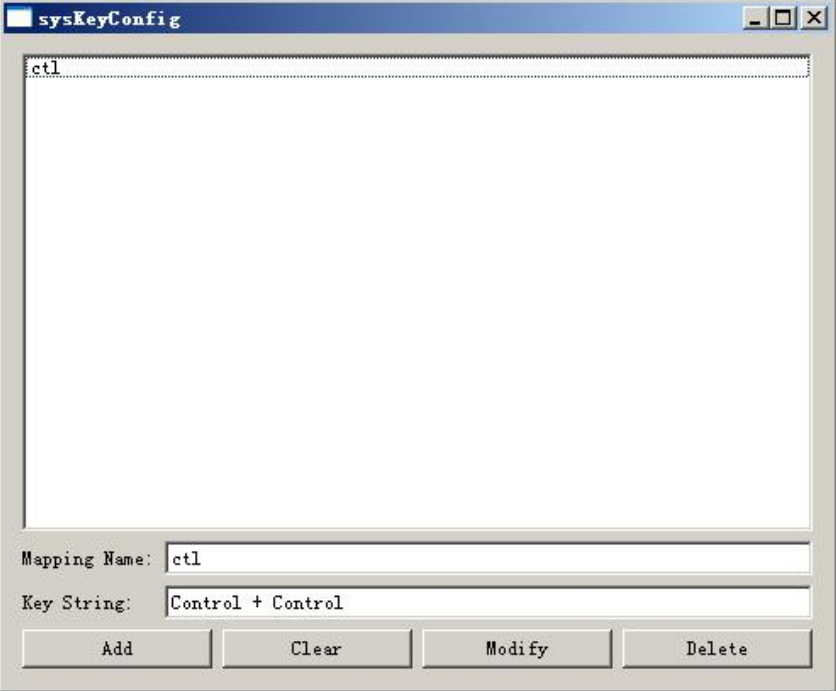

Click "Click" "can choose remote shortcut key directly to operate the controlled machine.

### **FAQS**:

- a) What's the function of "RESET" and "DEFAULT" button? When system halted, you can press "RESET" if can't restart the computer in software by hand to achieve the restart from IP modules. When you forget user name, password or IP address, plesase press "DEFAULT" for 5s.And system will return to original information automatically.
- b) What's the standard of connecting the network cable? The network interface of this item can connect WAN or LAN, but please use the standard 568B twisted-pair network cable.
- c) What's the standard to use VGA connection cable? Please use special cable of the item for VGA signal port, and can't use other cables from other suppliers.
- d) What's the initial configuration of the product? The default user name: admin, password: admin, IP address:192.168.0.10
- e) What's the maximum of users? How many users online at the same time?The maximum is 50 users and online is 5 users at the same time.
- f) What's the maximum of logs and how to record for exceed? 1000,it will cover the previous once exceed.
- g) How to take effect after changed new IP address? It will only take effect after needs to restart the device if you changed the network of IP address and subnet mask . It not allowed to move the PC software during restart device. it only to wait it to automatic off.
- h) What's the difference between user permissions? Administrators have the highest permissions, administrator will get the operation permissions after login, but intermediate user only can get it after administrator exited it.